# **SAMSUNG**

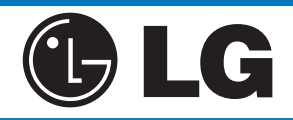

## **A** motorola

#### **Software Update** (9.0, 8.1, 8.0)

- Select **Settings** (Gear Icon (6))
- Select **Software Update**
- Select **Download Updates Manually** (Software 8.0) or **Download and Install** (Software9.0)
	- The Software will download automatically
- Select **Install Now**

#### **Backup to Google Drive** (9.0, 8.0)

- Select **Settings** (Gear Icon (6)
- Type in "**Backup**" in the search bar
- Select **Backup and Restore**
- Select **Backup and Restore again** (9.0 only)
- Make sure **Back up My Data** is toggled on
- Select **Google Account**
- Select **Account** and make sure your Gmail account is selected
- Select **Back Up Now** (9.0 only)
- The device will backup automatically overnight, while the device is charging and is on wi-fi

#### **Verify Photo's are Backed Up**

- 1. On your Android phone or tablet, open the Google Photos app $\bullet$ .
- 2. Sign in to your Google Account.
- 3. Tap Photos  $\triangle$ .
- 4. At the top, you'll see if your photos are backed up, or if it's still waiting to back up.

### **Software Update** (8.0, 7.0)

- Select Settings (Gear Icon (0)
- Select **Update Center** (May be Located in **About** phone on older software versions (7.0)
- **Software Update**
- Select **Check Now for Update**
- Select **Install Now**

#### **Backup to Google Drive** (8.0, 7.0)

- Select **Settings** (Gear Icon (6)
- Type in "**Backup**" in the search bar
- Select **Backup & Restore** or **Backup & Reset**
- Select **Backup & Restore** (7.0 only)
- Select **Backup**
- Select **Settings** (three dots in the top right corner)
- Choose **Auto-Backup**
- Toggle ON **Auto-backup**
- Under **"Back Up To"** select the Gmail
- Under **"Schedule"** change to **Everyday**

#### **Verify Photo's are Backed Up**

- 1. On your Android phone or tablet, open the Google Photos app $\bullet$ .
- 2. Sign in to your Google Account.
- 3. Tap Photos  $\sim$ .

·······················································································································································································································

4. At the top, you'll see if your photos are backed up, or if it's still waiting to back up.

#### **Software Update** (7.1, 8.0)

- Select **Settings** (Gear Icon (O)
- Select **System** (8.0)
- Select **System Updates**
- Select **Check for System Update** (7.1 only)
- Select **Download** (If applicable)

#### **Backup to Google Drive** (8.0, 7.0)

- Select **Settings** (Gear Icon (6))
- Type in "**Backup**" in the search bar
- Select **Backup and Reset** (7.0) or **Backup** (8.0)
- Make sure **Back up My Data**(7.0) **/Back up to**
- **Google Drive** (8.0) is toggled on • Select **Account** and make sure your Gmail account is selected (8.0)
- Select **Back Up Now** (8.0)or the device will backup automatically overnight, while the device is charging and is on wifi (8.0, 7.0)

#### **Verify Photo's are Backed Up**

- 1. On your Android phone or tablet, open the Google Photos app  $\bullet$ .
- 2. Sign in to your Google Account.
- 3. Tap Photos  $\triangle$ .
- 4. At the top, you'll see if your photos are backed up, or if it's still waiting to back up.

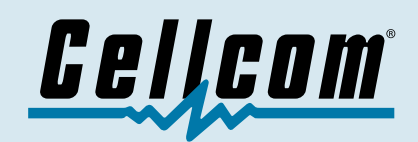